### **Holds**

If your library does not own a title or it is not currently available, you have the ability to place a hold on the title and receive it from another library.

- Log in to your account.
- Search for the title and select the format you want from the rollup tab.
- **•** Select the **Place Hold** button.
- Confirm pickup location. The pickup location will automatically default to your library; however, you may choose a different pickup location.
- A **Request Successful** message will appear when the hold is placed.
- You will be contacted when your item is ready for pickup.

## **Renewing Items**

Items may be renewed as long as your account is in good standing, there are no holds on the material, or you haven't already exceeded the renewal limit. Check with library staff for specific renewal periods.

- Log in to your account.
- Select **My Bookshelf**, then the **Checkouts** tab.
- **•** Select the **Renew** button next to the item you want to renew.
- You will receive a message if the renewal is successful or not.

Phone Renewal System: 1-888-542-7259 To use this service you will need your library barcode number and the library barcode of the item you want to renew.

### **Search PrairieCat**

[prcat.na2.iiivega.com](https://prcat.na2.iiivega.com/)

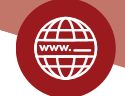

### **PRAIRIECAT CATALOG**

DISCOVER MORE THAN 5 MILLION ITEMS FROM HOME OR AT THE LIBRARY

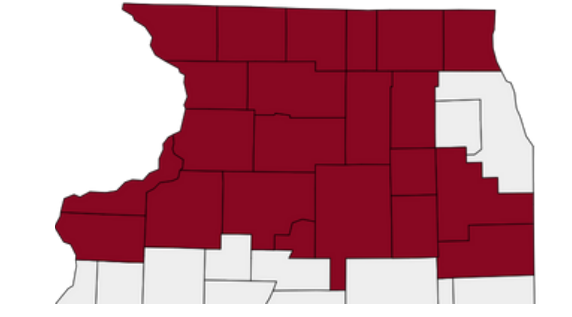

Serving libraries in 22 counties

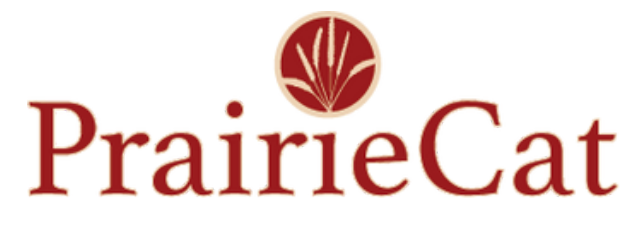

Connecting Libraries to Strengthen Communities

# **Quick Tips**

Log in first, using your library card number.

Your PIN number is the last 4 digits of your library barcode unless you have changed it.

PrairieCat will search all libraries unless you choose a specific library location from the Refine Results panel.

If you are at a public computer in a library, don't forget to log out before you leave the computer.

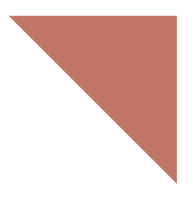

# **Searching**

Enter search terms such as a book title, an author, or a particular subject. The Search Results page displays items that match your search terms.

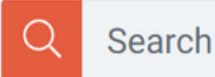

You must [log](https://documentation.iii.com/vega/patron/patron/Procs/Sign_In-Out.htm) in to access all the features that the catalog offers. When you perform a search in your library's catalog, the Search [Results](https://documentation.iii.com/vega/patron/patron/Interface/Search_Results_Page.htm) page and the Resource page list availability at your home library first. Select Find a Copy to view availability at other library locations in PrairieCat.

#### **REFINE THE RESULTS**

Refine a search to narrow the search results.

- Select filters from the Refine Results panel such as Format, Age Group, Language, Locations, etc.
- After selecting a filter, select Apply.
- Select Reset Filters to clear the filters.
- Select the lock icon to retain those filters in your next search.

#### **FIND THE ITEM**

**SAVE THE SEARCH** Once you find the item you would like, select Find a Copy to view the Call Number and Availability.

On the Search Results Page, select **Save Search.** You can save up to 100 searches. Saved searches remain in your account until you delete them.

**EXPLORE THE SEARCH**

If you select a title or an author, the catalog displays information about the resource and related items, contributors, and topics that you can also explore.

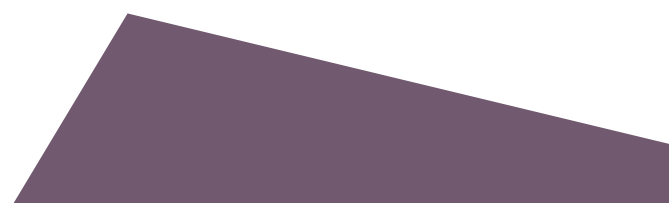

# **My Bookshelf**

Log [in](https://documentation.iii.com/vega/patron/patron/Procs/Sign_In-Out.htm) to view your account information, saved lists, checkouts, holds, fines, and fees. You can save search queries to My Bookshelf for later use. You can create and edit lists to organize your Bookmarked items. And, you can opt in to view and save your reading history.

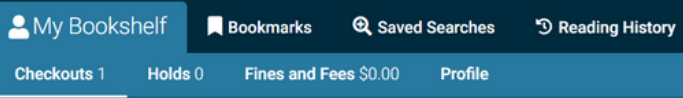

#### **CHECKOUTS**

View the items currently checked out and their due dates.

#### **HOLDS**

View the items you have on hold and if they are available for pickup. You can also cancel holds or freeze holds.

#### **FINES AND FEES**

View any money owed and pay online.

#### **PROFILE**

View your account information such as address, expiration date, etc.

**READING HISTORY** will retain information on the titles you have checked out and returned. You may sort by checkout date, title, or author.

IF YOU ARE ALREADY OPTED IN TO KEEP YOUR READING HISTORY, ONCE YOU LOG IN TO THE NEW CATALOG, YOUR READING HISTORY WILL SYNC.

To opt in, Select **My Bookshelf** and then select **Profile**. Select **Keep Reading History**.